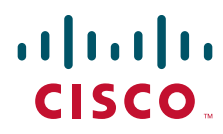

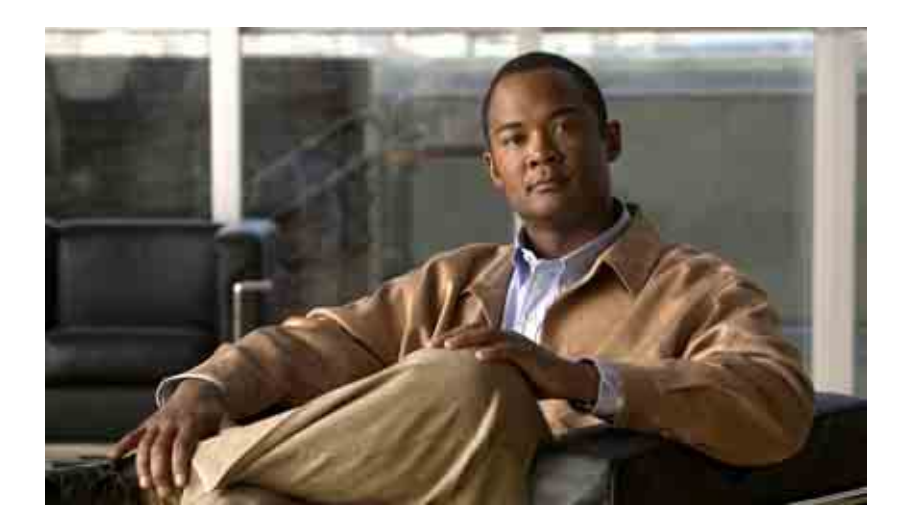

### **Guía del usuario de la herramienta Web para reglas personales de transferencia de llamadas para Cisco Unity Connection**

Versión 7.x Publicada el 25.08.08

#### **Sede central de las Américas**

Cisco Systems, Inc. 170 West Tasman Drive San Jose, CA 95134-1706 EE. UU. <http://www.cisco.com> Teléfono: +1 408 526-4000 +1 800 553-NETS (6387) Fax: +1 408 527-0883

THE SPECIFICATIONS AND INFORMATION REGARDING THE PRODUCTS IN THIS MANUAL ARE SUBJECT TO CHANGE WITHOUT NOTICE. ALL STATEMENTS, INFORMATION, AND RECOMMENDATIONS IN THIS MANUAL ARE BELIEVED TO BE ACCURATE BUT ARE PRESENTED WITHOUT WARRANTY OF ANY KIND, EXPRESS OR IMPLIED. USERS MUST TAKE FULL RESPONSIBILITY FOR THEIR APPLICATION OF ANY PRODUCTS.

THE SOFTWARE LICENSE AND LIMITED WARRANTY FOR THE ACCOMPANYING PRODUCT ARE SET FORTH IN THE INFORMATION PACKET THAT SHIPPED WITH THE PRODUCT AND ARE INCORPORATED HEREIN BY THIS REFERENCE. IF YOU ARE UNABLE TO LOCATE THE SOFTWARE LICENSE OR LIMITED WARRANTY, CONTACT YOUR CISCO REPRESENTATIVE FOR A COPY.

The Cisco implementation of TCP header compression is an adaptation of a program developed by the University of California, Berkeley (UCB) as part of UCB's public domain version of the UNIX operating system. All rights reserved. Copyright © 1981, Regents of the University of California.

NOTWITHSTANDING ANY OTHER WARRANTY HEREIN, ALL DOCUMENT FILES AND SOFTWARE OF THESE SUPPLIERS ARE PROVIDED "AS IS" WITH ALL FAULTS. CISCO AND THE ABOVE-NAMED SUPPLIERS DISCLAIM ALL WARRANTIES, EXPRESSED OR IMPLIED, INCLUDING, WITHOUT LIMITATION, THOSE OF MERCHANTABILITY, FITNESS FOR A PARTICULAR PURPOSE AND NONINFRINGEMENT OR ARISING FROM A COURSE OF DEALING, USAGE, OR TRADE PRACTICE.

IN NO EVENT SHALL CISCO OR ITS SUPPLIERS BE LIABLE FOR ANY INDIRECT, SPECIAL, CONSEQUENTIAL, OR INCIDENTAL DAMAGES, INCLUDING, WITHOUT LIMITATION, LOST PROFITS OR LOSS OR DAMAGE TO DATA ARISING OUT OF THE USE OR INABILITY TO USE THIS MANUAL, EVEN IF CISCO OR ITS SUPPLIERS HAVE BEEN ADVISED OF THE POSSIBILITY OF SUCH DAMAGES.

CCDE, CCENT, Cisco Eos, Cisco Lumin, Cisco Nexus, Cisco StadiumVision, the Cisco logo, DCE, and Welcome to the Human Network are trademarks; Changing the Way We Work, Live, Play, and Learn is a service mark; and Access Registrar, Aironet, AsyncOS, Bringing the Meeting To You, Catalyst, CCDA, CCDP, CCIE, CCIP, CCNA, CCNP, CCSP, CCVP, Cisco, the Cisco Certified Internetwork Expert logo, Cisco IOS, Cisco Press, Cisco Systems, Cisco Systems Capital, the Cisco Systems logo, Cisco Unity, Collaboration Without Limitation, EtherFast, EtherSwitch, Event Center, Fast Step, Follow Me Browsing, FormShare, GigaDrive, HomeLink, Internet Quotient, IOS, iPhone, iQ Expertise, the iQ logo, iQ Net Readiness Scorecard, iQuick Study, IronPort, the IronPort logo, LightStream, Linksys, MediaTone, MeetingPlace, MGX, Networkers, Networking Academy, Network Registrar, PCNow, PIX, PowerPanels, ProConnect, ScriptShare, SenderBase, SMARTnet, Spectrum Expert, StackWise, The Fastest Way to Increase Your Internet Quotient, TransPath, WebEx, and the WebEx logo are registered trademarks of Cisco Systems, Inc. and/or its affiliates in the United States and certain other countries.

All other trademarks mentioned in this document or Website are the property of their respective owners. The use of the word partner does not imply a partnership relationship between Cisco and any other company. (0805R)

Any Internet Protocol (IP) addresses used in this document are not intended to be actual addresses. Any examples, command display output, and figures included in the document are shown for illustrative purposes only. Any use of actual IP addresses in illustrative content is unintentional and coincidental.

*Guía del usuario de la herramienta Web para reglas personales de transferencia de llamadas para Cisco Unity Connection (versión 7.x)* © 2008 Cisco Systems, Inc. All rights reserved.

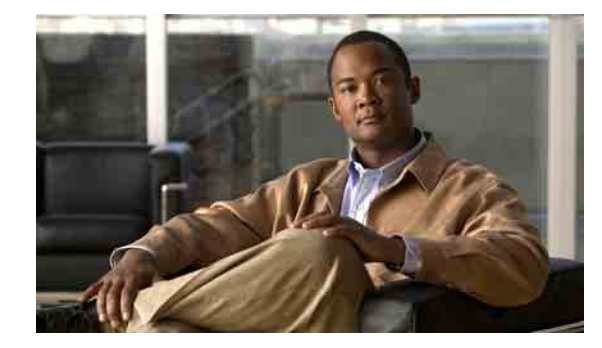

### **CONTENIDO**

### **[La herramienta Web Reglas personales de](#page-4-0) transferencia de llamadas para Cisco Unity 1**

[Acerca de la herramienta Web Reglas personales de](#page-4-1) transferencia de llamadas **1** [Acceso a la herramienta Web Reglas personales de](#page-5-0) transferencia de llamadas **2**

### **[Gestión de los grupos de llamantes](#page-8-0) 5**

[Acerca de los grupos de llamantes](#page-8-1) **5** [Creación de grupos de llamantes](#page-8-2) **5** [Adición de llamantes a grupos de llamantes](#page-9-0) **6** [Eliminación de llamantes de grupos de llamantes](#page-10-0) **7** [Cambio de los nombres de los grupos de llamantes](#page-10-1) **7** [Eliminación de grupos de llamantes](#page-10-2) **7**

#### **[Gestión de los destinos y los grupos de destino](#page-12-0) 9**

[Acerca de los destinos](#page-12-1) **9**

[Creación de destinos personales](#page-13-0) **10**

[Cambio de destinos personales](#page-14-0) **11**

[Eliminación de destinos personales](#page-14-1) **11**

[Cambio de la configuración de los Núm. de tonos a esperar para los destinos telefónicos](#page-15-0) **12**

[Cambio de la configuración de detección de bucle para los destinos](#page-15-1) **12**

[Acerca de los grupos de destino](#page-16-0) **13**

[Creación de grupos de destino](#page-16-1) **13**

[Cambio de grupos de destino](#page-17-0) **14**

[Eliminación de destinos de los grupos de destino](#page-17-1) **14**

[Eliminación de grupos de destino](#page-18-0) **15**

### **[Gestión de conjuntos de reglas y reglas](#page-20-0) 17**

[Acerca de los conjuntos de reglas y las reglas](#page-20-1) **17** [Lista de tareas para configurar un conjunto de reglas](#page-21-0) **18** [Creación de conjuntos de reglas](#page-21-1) **18** Adición de reglas a [conjuntos de reglas](#page-22-0) **19** [Cambio de reglas](#page-24-0) **21** [Reordenación de reglas en conjuntos de reglas](#page-25-0) **22**

[Prueba de conjuntos de reglas](#page-25-1) **22** [Eliminación de conjuntos de reglas](#page-26-0) **23** [Activación y desactivación de los conjuntos de reglas](#page-27-0) **24** [Activación de conjuntos de reglas para un intervalo de fechas](#page-27-1) **24** [Activación de conjuntos de reglas para días de la semana](#page-28-0) **25** [Desactivación de conjuntos de reglas](#page-28-1) **25** [Configuración de reglas básicas de transferencia para aplicar reglas personales](#page-29-0)  de [transferencia](#page-29-0) de llamadas **26**

**[Cambio de la configuración de procesamiento de](#page-30-0) regla 27**

**[Índice](#page-32-0)**

٦

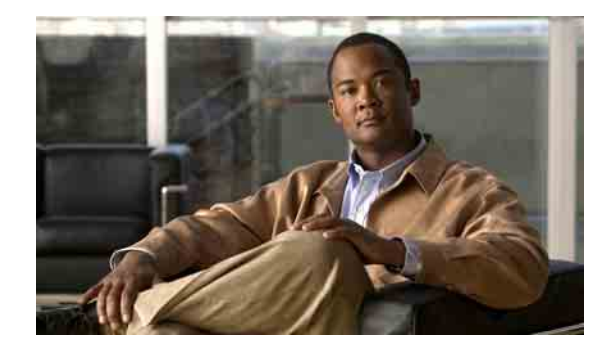

# <span id="page-4-0"></span>**La herramienta Web Reglas personales de transferencia de llamadas para Cisco Unity**

- **•** [Acerca de la herramienta Web Reglas personales de](#page-4-1) transferencia de llamadas, página 1
- **•** [Acceso a la herramienta Web Reglas personales de](#page-5-0) transferencia de llamadas, página 2

# <span id="page-4-1"></span>**Acerca de la herramienta Web Reglas personales de transferencia de llamadas**

<span id="page-4-2"></span>Cisco Unity Connection puede transferir y filtrar sus llamadas entrantes según las reglas que configure en la herramienta Web Reglas personales de transferencia de llamadas para Cisco Unity.

Connection utiliza una regla personal de transferencia de llamadas para transferirle llamadas privadas según la identidad del llamante, la hora de día y su agenda de teleconferencias, o transmitir llamadas al correo de voz o a otro número de teléfono. Puede configurar reglas para llamadas de transferencia a un número de teléfono, una serie de números de teléfono, o a una dirección de busca basada en correo electrónico; o enviar mensajes SMS a un dispositivo SMS. Además, puede configurar reglas para filtrar algunas o todas sus llamadas entrantes.

Puede crear reglas personales de transferencia de llamada muy simples (por ejemplo, transferir una llamada desde un número de teléfono al correo de voz), o crear reglas más complejas utilizando los siguientes componentes:

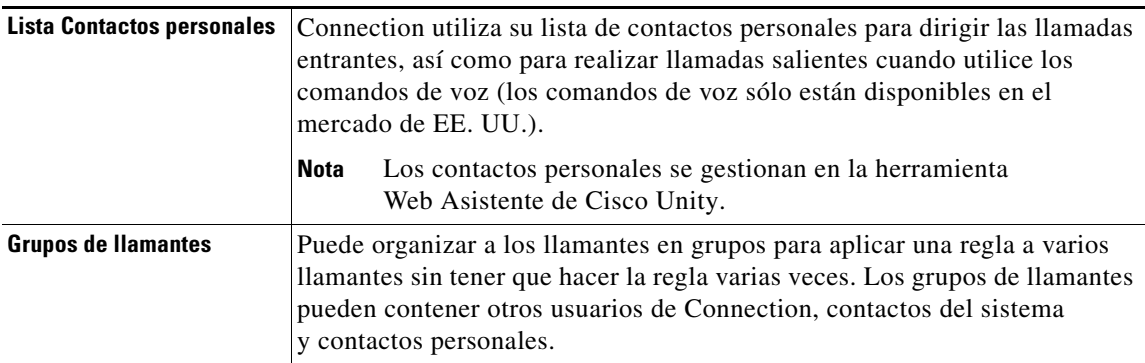

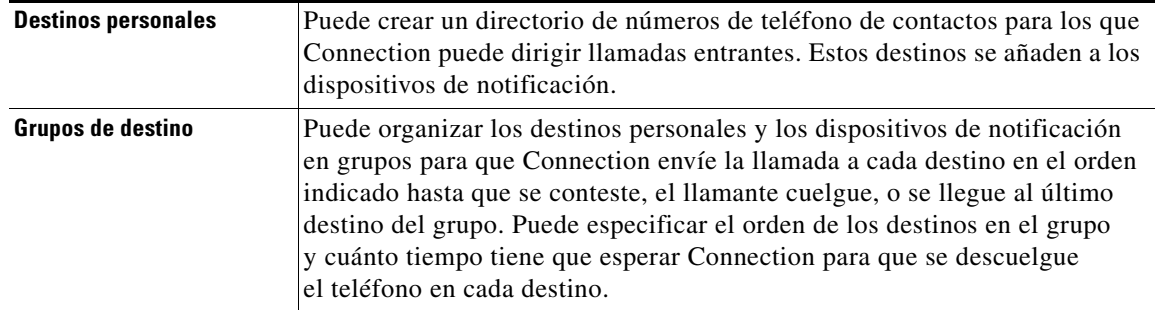

Una vez que se han configurado las reglas, puede activarlas por teléfono o en la herramienta Web Reglas personales de transferencia de llamadas.

# <span id="page-5-0"></span>**Acceso a la herramienta Web Reglas personales de transferencia de llamadas**

<span id="page-5-2"></span>Esta sección contiene dos procedimientos:

- **•** [Para acceder a la herramienta Web Reglas personales de](#page-5-1) transferencia de llamadas, página 2
- **•** [Para acceder a la herramienta Web Reglas personales de](#page-6-0) transferencia de llamadas, página 3

#### <span id="page-5-1"></span>**Para acceder a la herramienta Web Reglas personales de transferencia de llamadas**

**Paso 1** Vaya a la página de inicio de sesión de PCA de Cisco en **http://<servidor de Cisco Unity Connection>/ ciscopca**. La URL distingue entre mayúsculas y minúsculas.

**Atajo** Agregue la URL de PCA de Cisco a sus Favoritos para que no tenga que volver a introducirla cuando desee acceder a la herramienta Web Reglas personales de transferencia de llamadas.

- **Paso 2** Introduzca su nombre de usuario y contraseña.
- **Paso 3** Si no recuerda la contraseña de PCA de Cisco, póngase en contacto con el administrador de Connection para obtener ayuda.
- **Paso 4** Haga clic en **Inicio de sesión**.
- **Paso 5** En la página principal de PCA de Cisco, haga clic en el vínculo **Reglas personales de transferencia de llamadas**.
- **Paso 6** Cuando termine, haga clic en **Cierre de sesión** en la esquina superior derecha de cualquier página de Reglas personales de transferencia de llamadas.

#### <span id="page-6-0"></span>**Para acceder a la herramienta Web Reglas personales de transferencia de llamadas**

**Paso 1** En cualquier página de Reglas personales de transferencia de llamadas, haga clic en el menú **Ayuda**.

**Paso 2** En el menú Ayuda, haga clic en el vínculo correspondiente:

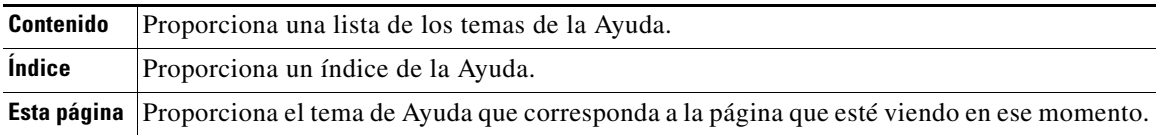

Para obtener más datos acerca de un icono, mantenga el ratón sobre el icono hasta que aparezca la información sobre la herramienta.

 $\Gamma$ 

 $\mathbf I$ 

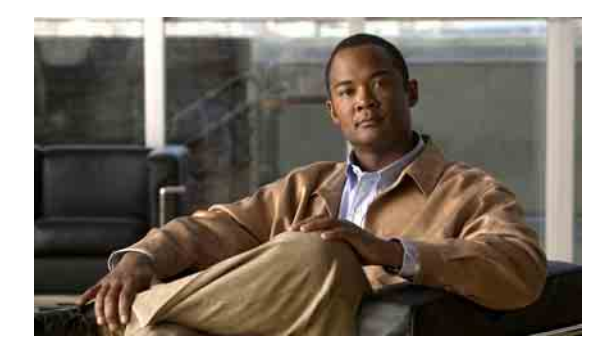

# <span id="page-8-3"></span><span id="page-8-0"></span>**Gestión de los grupos de llamantes**

- **•** [Acerca de los grupos de llamantes, página](#page-8-1) 5
- **•** [Creación de grupos de llamantes, página](#page-8-2) 5
- **•** [Adición de llamantes a grupos de llamantes, página](#page-9-0) 6
- **•** [Eliminación de llamantes de grupos de llamantes, página](#page-10-0) 7
- **•** [Cambio de los nombres de los grupos de llamantes, página](#page-10-1) 7
- **•** [Eliminación de grupos de llamantes, página](#page-10-2) 7

### <span id="page-8-1"></span>**Acerca de los grupos de llamantes**

<span id="page-8-5"></span>Puede aplicar una regla a varios llamantes creando un grupo de llamantes, sin tener que crear la misma regla varias veces. Los grupos de llamantes contienen varias entradas de su lista de contactos personales y el directorio Cisco Unity Connection.

Utilizar grupos puede ayudarle a organizar a los llamantes de varias maneras. Por ejemplo, podría crear un grupo de llamantes de clientes y colaboradores o compañeros de trabajo que sean de máxima prioridad para usted. Para asegurarse de que estos llamantes pueden ponerse en contacto con usted cuando están en reuniones, podría crear un grupo de reglas con una regla que transfiera llamadas de cualquiera del grupo a su teléfono móvil durante sus reuniones y otra regla que transfiera llamadas al correo de voz.

## <span id="page-8-2"></span>**Creación de grupos de llamantes**

<span id="page-8-4"></span>Los siguientes tipos de llamantes pueden ser miembros de grupos de llamantes:

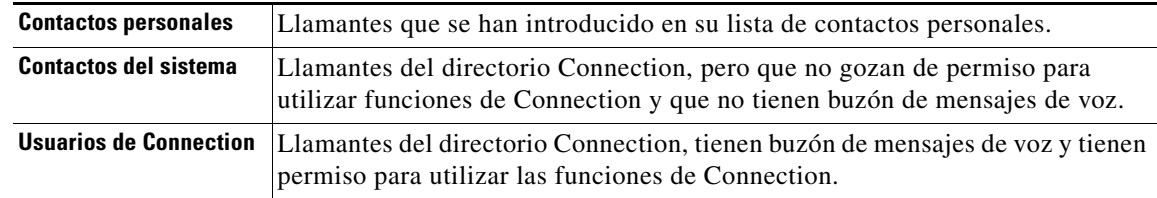

Cuando el grupo de llamantes contiene un llamante del directorio Cisco Unity Connection y, posteriormente, se quita el llamante del sistema por el administrador de Connection, el llamante también desaparecerá de su grupo de llamantes.

#### **Para crear un grupo de llamantes**

<span id="page-9-1"></span>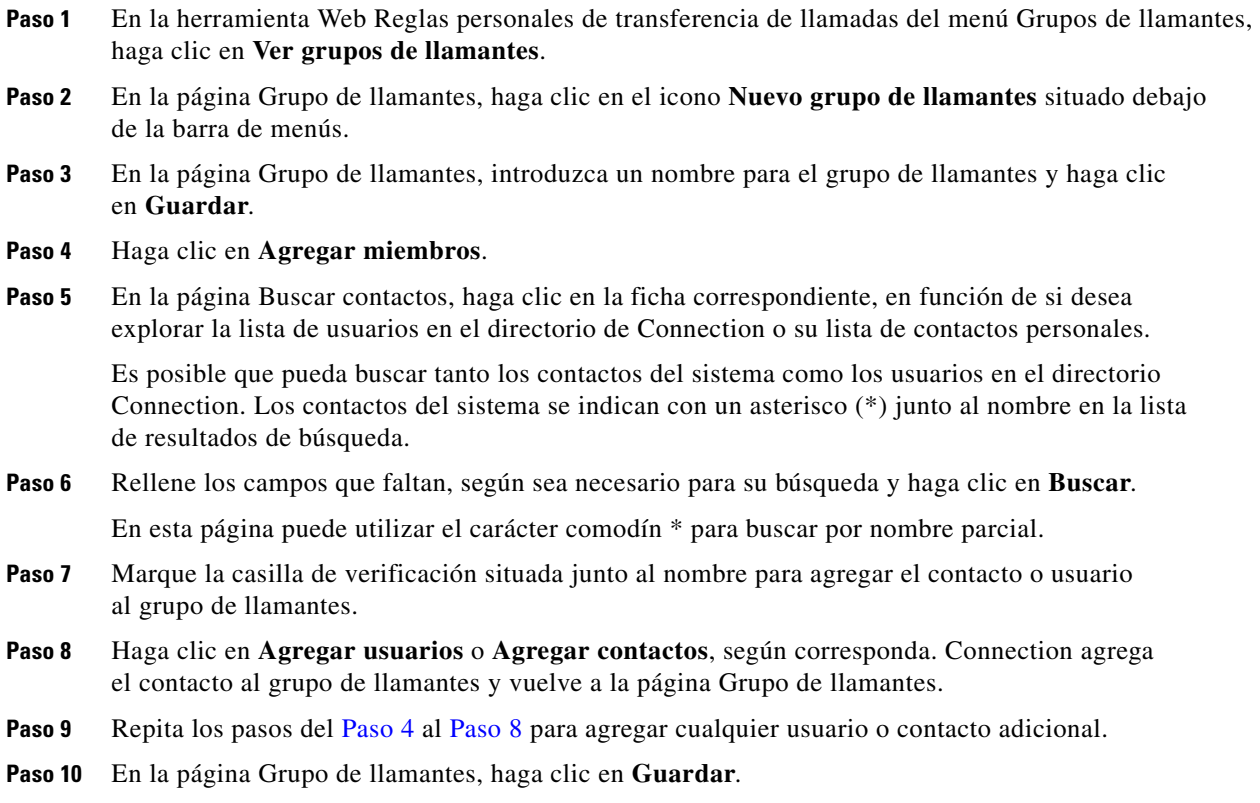

# <span id="page-9-2"></span><span id="page-9-0"></span>**Adición de llamantes a grupos de llamantes**

<span id="page-9-3"></span>Puede agregar miembros a un grupo de llamantes en cualquier momento.

### **Para agregar un llamante a un grupo de llamantes**

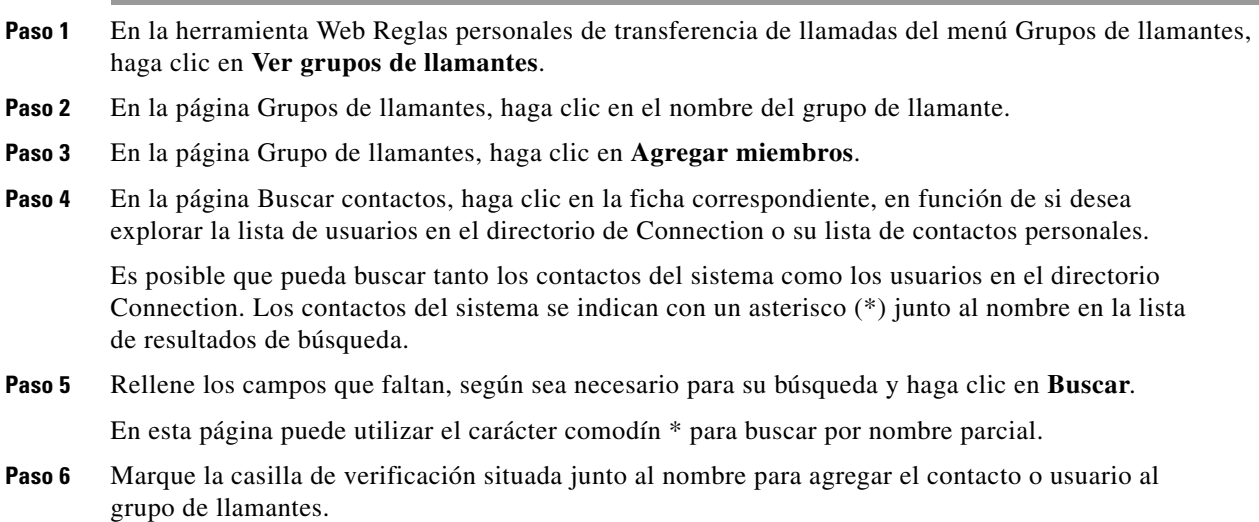

 $\overline{\phantom{a}}$ 

 $\blacksquare$ 

- **Paso 7** Haga clic en **Agregar usuarios** o **Agregar contactos**, según corresponda. Connection agrega el contacto al grupo de llamantes y vuelve a la página Grupo de llamantes.
- **Paso 8** En la página Grupo de llamantes, haga clic en **Guardar**.

### <span id="page-10-0"></span>**Eliminación de llamantes de grupos de llamantes**

<span id="page-10-5"></span>Puede eliminar miembros de un grupo de llamantes en cualquier momento.

**Para eliminar un llamante de un grupo de llamantes**

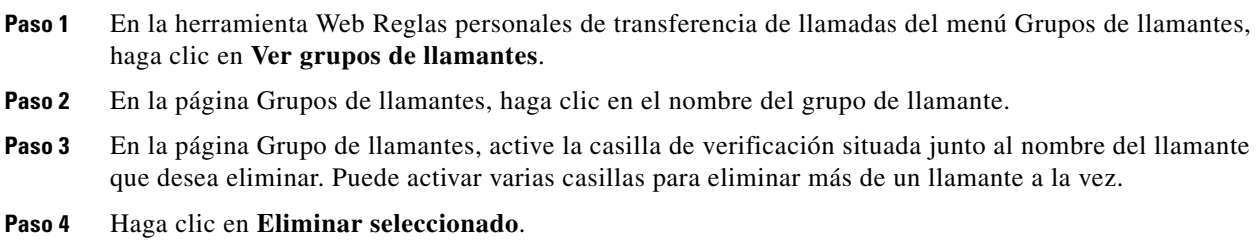

## <span id="page-10-1"></span>**Cambio de los nombres de los grupos de llamantes**

<span id="page-10-3"></span>**Para cambiar el nombre de un grupo de llamante**

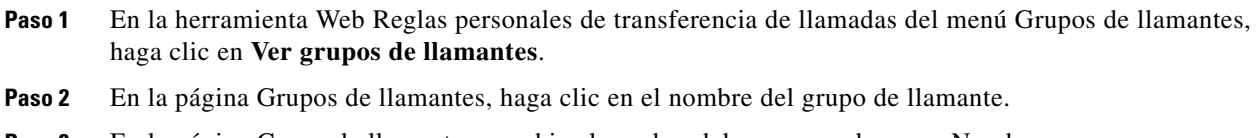

- **Paso 3** En la página Grupo de llamantes, cambie el nombre del grupo en el campo Nombre.
- **Paso 4** Haga clic en **Guardar**.

### <span id="page-10-2"></span>**Eliminación de grupos de llamantes**

<span id="page-10-4"></span>No puede eliminar un grupo de llamantes si está siendo utilizado por una regla. Primeramente elimine el grupo de llamantes desde la regla y, a continuación, elimine el grupo de llamantes.

#### **Para eliminar un grupo de llamantes**

- **Paso 1** En la herramienta Web Reglas personales de transferencia de llamadas del menú Grupos de llamantes, haga clic en **Ver grupos de llamantes**.
- **Paso 2** En la página Grupos de llamantes, active la casilla de verificación situada junto al grupo que desea eliminar. Puede activar varias casillas para eliminar más de un grupo a la vez.
- **Paso 3** Haga clic en el icono **Eliminar filas seleccionadas**, situado debajo de la barra de menús.

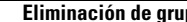

 $\overline{\mathbf{I}}$ 

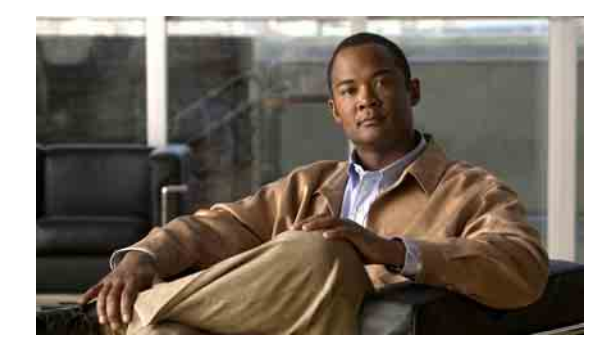

# <span id="page-12-2"></span><span id="page-12-0"></span>**Gestión de los destinos y los grupos de destino**

- **•** [Acerca de los destinos, página](#page-12-1) 9
- **•** [Creación de destinos personales, página](#page-13-0) 10
- **•** [Cambio de destinos personales, página](#page-14-0) 11
- **•** [Eliminación de destinos personales, página](#page-14-1) 11
- **•** [Cambio de la configuración de los Núm. de tonos a esperar para los destinos telefónicos, página](#page-15-0) 12
- **•** [Cambio de la configuración de detección de bucle para los destinos, página](#page-15-1) 12
- **•** [Acerca de los grupos de destino, página](#page-16-0) 13
- **•** [Creación de grupos de destino, página](#page-16-1) 13
- **•** [Cambio de grupos de destino, página](#page-17-0) 14
- **•** [Eliminación de destinos de los grupos de destino, página](#page-17-1) 14
- **•** [Eliminación de grupos de destino, página](#page-18-0) 15

## <span id="page-12-1"></span>**Acerca de los destinos**

<span id="page-12-3"></span>Los destinos son números de teléfono o direcciones de correo electrónico a los que Cisco Unity Connection puede transferir sus llamadas entrantes o enviar mensajes de texto como parte de las reglas personales de transferencia de llamada. Hay tres tipos de destinos:

<span id="page-12-4"></span>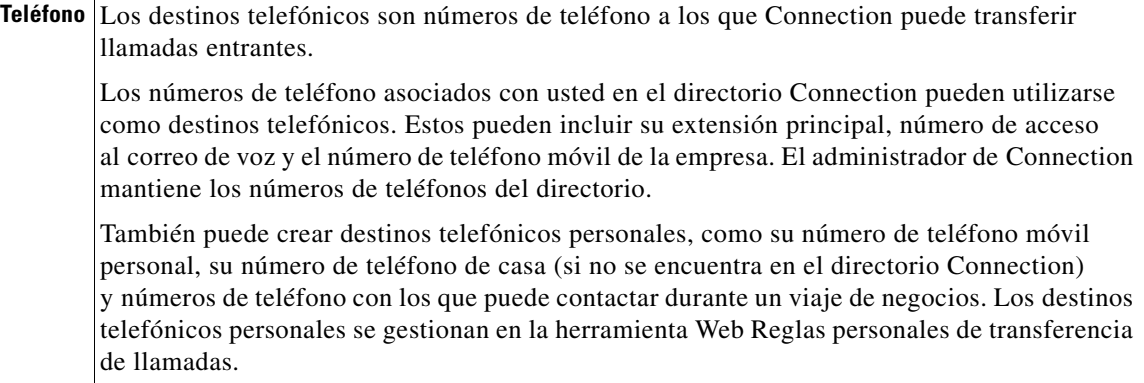

Ш

<span id="page-13-3"></span><span id="page-13-2"></span>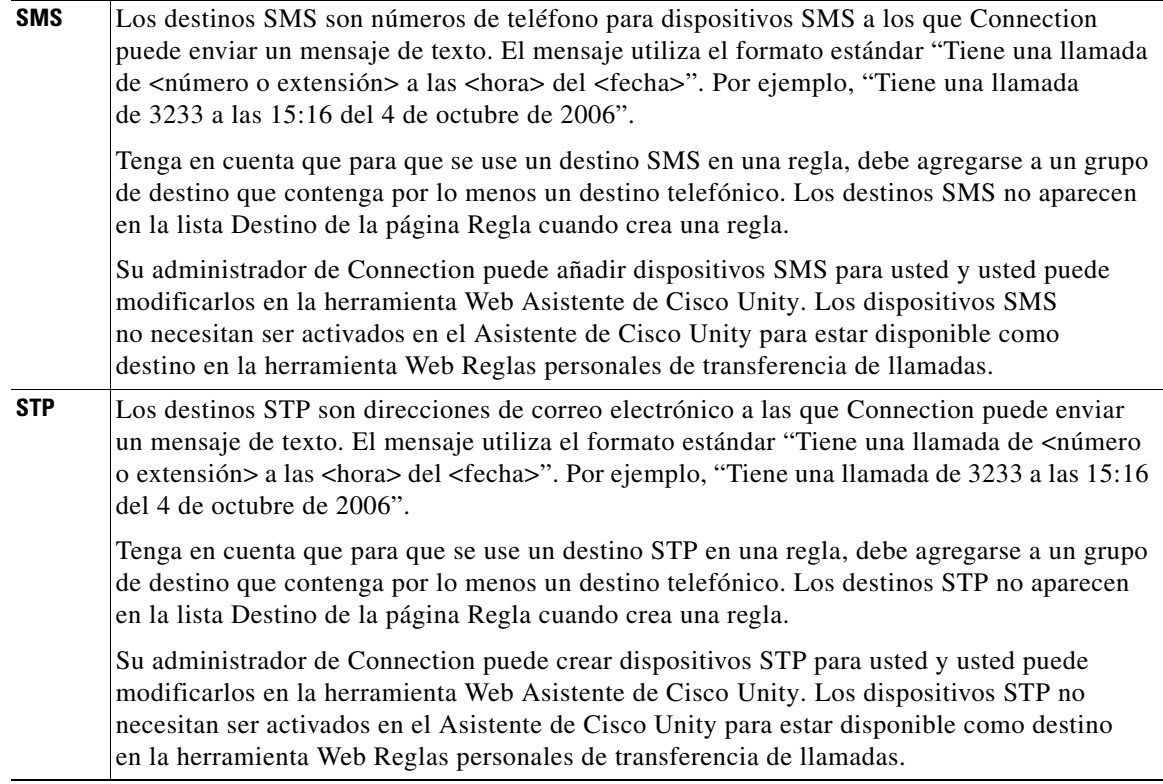

# <span id="page-13-0"></span>**Creación de destinos personales**

#### <span id="page-13-1"></span>**Para crear un destino personal**

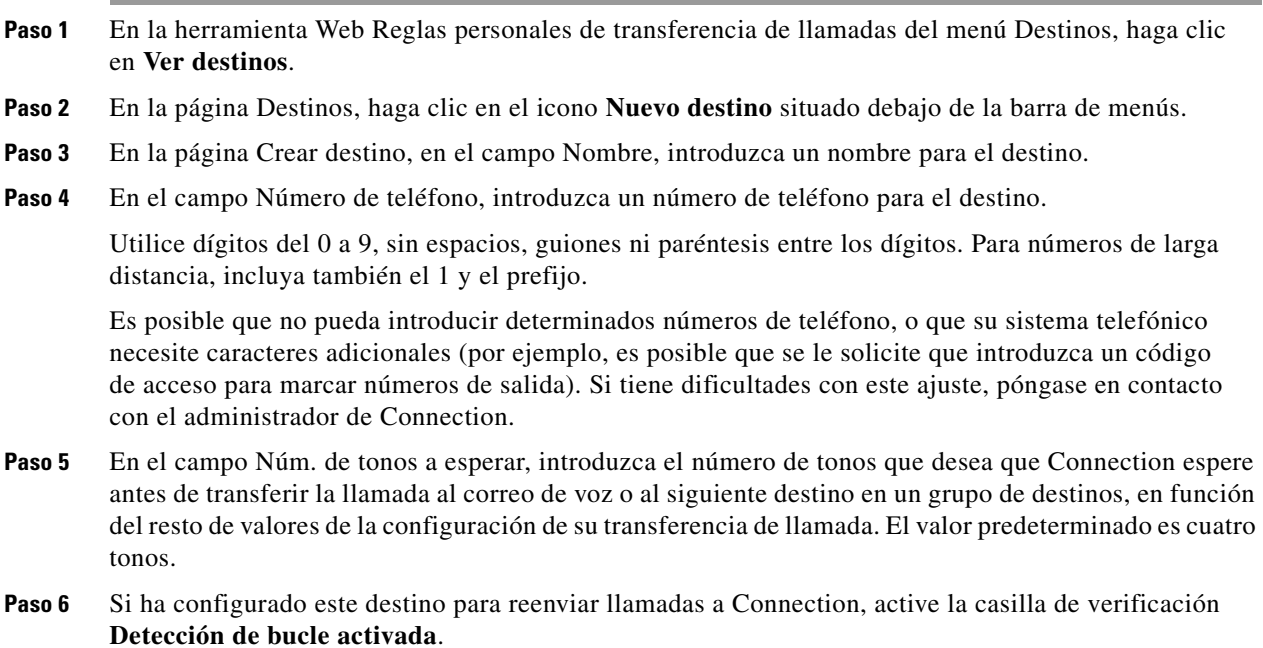

 $\overline{\phantom{a}}$ 

Si crea una regla que transfiera llamadas desde Connection a un destino telefónico, es posible que, sin quererlo, provoque una situación de bucle de llamada en la que Connection reenvía las llamadas a su teléfono y éste, consiguientemente, vuelve a reenviarla a Connection, siendo posible que los llamantes nunca puedan ponerse en contacto con usted. Seleccionar esta opción cuando configura este tipo de destino para reenviar llamadas a Connection puede ayudar a eliminar problemas de bucle de llamada.

**Paso 7** Haga clic en **Guardar**.

### <span id="page-14-0"></span>**Cambio de destinos personales**

#### <span id="page-14-2"></span>**Para cambiar un destino personal**

- **Paso 1** En la herramienta Web Reglas personales de transferencia de llamadas del menú Destinos, haga clic en **Ver destinos**.
- **Paso 2** En la página Destinos, haga clic en el nombre del destino personal.
- **Paso 3** En la página Cambiar destino, realice los cambios correspondientes y haga clic en **Guardar**.

### <span id="page-14-1"></span>**Eliminación de destinos personales**

<span id="page-14-3"></span>No puede eliminar un destino personal mientras está siendo utilizado en un grupo de destino o en una regla. Primeramente, elimine el destino del grupo de destino o regla y, a continuación, elimine el destino.

#### **Para eliminar un destino personal**

**Paso 1** En la herramienta Web Reglas personales de transferencia de llamadas del menú Destinos, haga clic en **Ver destinos**. **Paso 2** En la página Destinos, active la casilla de verificación para el destino personal que desee eliminar. Puede activar varias casillas para eliminar más de un destino personal a la vez. **Paso 3** Haga clic en el icono **Eliminar filas seleccionadas**, situado debajo de la barra de menús.

## <span id="page-15-0"></span>**Cambio de la configuración de los Núm. de tonos a esperar para los destinos telefónicos**

<span id="page-15-3"></span>Puede cambiar la configuración Núm. de tonos a esperar en la página Destinos de la herramienta Web Reglas personales de transferencia de llamadas.

**Para cambiar la configuración de los Núm. de tonos a esperar para un destino telefónico**

- **Paso 1** En la herramienta Web Reglas personales de transferencia de llamadas del menú Destinos, haga clic en **Ver destinos**.
- **Paso 2** En la columna Núm. de tonos a esperar de la página Destinos, introduzca el nuevo valor para el número de tonos que desea que Connection espere antes de transferir la llamada al correo de voz o al siguiente destino en un grupo de destino.

**Paso 3** Haga clic en **Actualizar**.

## <span id="page-15-1"></span>**Cambio de la configuración de detección de bucle para los destinos**

<span id="page-15-2"></span>Para destinos telefónicos distintos de su extensión principal, puede utilizar la configuración Detección de bucle activada para indicar cuándo configura un teléfono para que reenvíe llamadas a Cisco Unity Connection. Por ejemplo, puede configurar su teléfono móvil para reenviar todas las llamadas a Connection para que almacene todos sus mensajes de voz en Connection. Si crea una regla que transfiera llamadas desde Connection a su teléfono móvil, es posible que, sin quererlo, provoque una situación de bucle de llamada en la que Connection reenvía las llamadas a su teléfono móvil y éste vuelve a reenviarla a Connection, siendo posible que los llamantes nunca puedan ponerse en contacto con usted.

<span id="page-15-4"></span>Seleccionar esta configuración puede ayudarle a eliminar el problema de bucle en la llamada. Si parece que las llamadas se transfieren desde el destino telefónico a Connection y después de nuevo al teléfono, Connection transferirá la llamada al siguiente dispositivo asignado (si ha creado un grupo de destino), o bien transferirá la llamada al correo de voz si no existen destinos adicionales definidos.

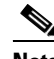

**Nota** Cuando esta configuración está activada, notará un pequeño retraso cuando Connection transfiere la llamada al siguiente destino del grupo de destino, o al correo de voz.

#### **Para cambiar la configuración de detección de bucle para un destino telefónico**

- **Paso 1** En la herramienta Web Reglas personales de transferencia de llamadas del menú Destinos, haga clic en **Ver destinos**.
- **Paso 2** Si ha configurado este destino para reenviar llamadas a Cisco Unity Connection, active la casilla de verificación **Detección de bucle activada**.
- **Paso 3** Haga clic en **Actualizar**.

### <span id="page-16-0"></span>**Acerca de los grupos de destino**

<span id="page-16-3"></span>Los grupos de destino contienen varios destinos dispuestos en una secuencia y almacenados con un único nombre de grupo.

Por ejemplo, para asegurarse de que recibe llamadas desde un contacto personal específico, puede crear un grupo de destino con sus números de extensión principal, móvil y teléfono de casa para, a continuación, crear una regla que ordene a Cisco Unity Connection transferir llamadas desde el contacto personal al grupo de destino. Para poder utilizarlo en una regla, un grupo de destino debe contener al menos un destino telefónico.

Cuando se transfiere una llamada a un grupo de destino, Connection prueba las conexiones en el orden de la lista hasta que se contesta a alguno de los teléfonos, hasta que el llamante deja un mensaje de voz o cuelga, o hasta que se llegue al último destino del grupo. Si el grupo contiene un destino SMS o STP, Connection envía al dispositivo un mensaje de texto sobre la llamada.

Si no se contesta a un destino, Connection propone al llamante que presione 1 para continuar esperando mientras prueba con el próximo destino, o que presione 2 para dejar un mensaje de voz. Connection espera a que se conteste al teléfono en función del número de tonos, que se establece en el campo Núm. de tonos a esperar cuando crea un destino. Si no especifica un número de tonos, Connection utiliza el valor predeterminado de cuatro tonos. Puede cambiar la configuración de Núm. de tonos a esperar en cualquier momento tras crear un destino.

Cuando Connection se queda sin destinos, se reenvía al llamante a su teléfono de casa predeterminado o a la extensión principal del grupo de destino, que normalmente es su extensión principal.

### <span id="page-16-1"></span>**Creación de grupos de destino**

<span id="page-16-2"></span>Puede agregar cualquiera de sus destinos a un grupo de destino. También puede agregar un destino a más de un grupo de destino. Un grupo de destino debe contener al menos un número de teléfono.

El orden de los destinos de un grupo es importante porque Cisco Unity Connection marca los destinos de arriba hacia abajo según aparecen en la lista. Después de agregar destinos a un grupo, es posible que necesite volver a ordenarlos para que cumplan sus necesidades.

#### **Para crear un grupo de destino**

- **Paso 1** En la herramienta Web Reglas personales de transferencia de llamadas del menú Destinos, haga clic en **Ver grupos de destino**.
- **Paso 2** En la página Grupos de destino, haga clic en el icono **Nuevo grupo de destino** situado debajo de la barra de menús.
- **Paso 3** En la página Grupo de destino, introduzca el nombre del grupo.
- **Paso 4** Haga clic en **Guardar**.
- **Paso 5** En la página Grupo de destino, haga clic en **Agregar destinos**.
- **Paso 6** En la página Agregar destinos, active la casilla de verificación situada junto al destino que desee agregar al grupo. Puede activar varias casillas de verificación para agregar varios destinos a la vez.
- **Paso 7** Haga clic en **Agregar destinos**.

**Paso 8** En la página Grupo de destino, introduzca un número en la columna Prioridad para especificar el orden en el que desea que Connection pruebe los destinos del grupo. Por ejemplo, para llamar primeramente a su teléfono móvil y, posteriormente, a su teléfono de casa, introduzca 1 para su teléfono móvil y 2 para el teléfono de casa.

**Paso 9** Haga clic en **Guardar**.

# <span id="page-17-0"></span>**Cambio de grupos de destino**

<span id="page-17-2"></span>Puede cambiar el nombre del grupo, agregar o eliminar destinos del grupo y cambiar el orden de prioridad de los destinos del grupo.

#### **Para cambiar un grupo de destino**

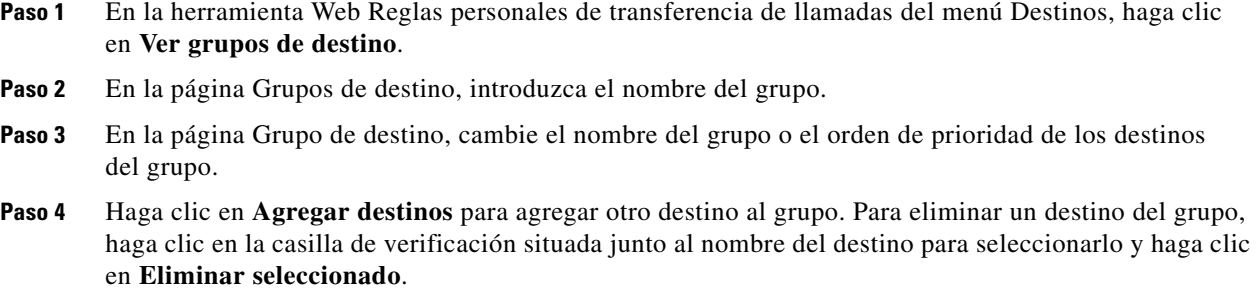

**Paso 5** Haga clic en **Guardar**.

### <span id="page-17-1"></span>**Eliminación de destinos de los grupos de destino**

<span id="page-17-3"></span>El último destino telefónico no se puede eliminar de un grupo de destino si esta acción provoca que el grupo tenga solamente destinos SMS o STP.

#### **Para eliminar un destino de un grupo de destino**

- **Paso 1** En la herramienta Web Reglas personales de transferencia de llamadas del menú Destinos, haga clic en **Ver grupos de destino**. **Paso 2** En la página Grupos de destino, introduzca el nombre del grupo. **Paso 3** En la página Destino de destino, active la casilla de verificación para el destino que desee eliminar del grupo. Puede activar varias casillas de verificación para eliminar varios destinos a la vez.
- **Paso 4** Haga clic en **Eliminar seleccionado**.

# <span id="page-18-0"></span>**Eliminación de grupos de destino**

<span id="page-18-1"></span>No puede eliminar un grupo de destino mientras está siendo utilizado por una regla. Primeramente elimine el grupo de destino desde la regla y, a continuación, elimine el grupo de destino.

#### **Para eliminar un grupo de destino**

- **Paso 1** En la herramienta Web Reglas personales de transferencia de llamadas del menú Destinos, haga clic en **Ver grupos de destino**.
- **Paso 2** En la página Grupos de destino, active la casilla de verificación para el grupo que desee eliminar. Puede activar varias casillas para eliminar más de un destino a la vez.
- **Paso 3** Haga clic en el icono **Eliminar filas seleccionadas**, situado debajo de la barra de menús.

Ш

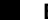

 $\overline{\phantom{a}}$ 

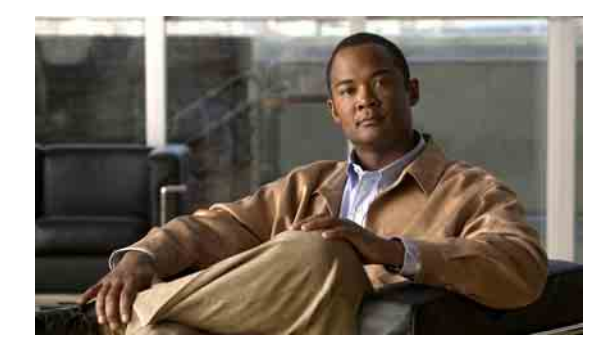

# <span id="page-20-0"></span>**Gestión de conjuntos de reglas y reglas**

- **•** [Acerca de los conjuntos de reglas y las reglas, página](#page-20-1) 17
- **•** [Lista de tareas para configurar un conjunto de reglas, página](#page-21-0) 18
- **•** [Creación de conjuntos de reglas, página](#page-21-1) 18
- **•** Adición de reglas a [conjuntos de reglas, página](#page-22-0) 19
- **•** [Cambio de reglas, página](#page-24-0) 21
- **•** [Reordenación de reglas en conjuntos de reglas, página](#page-25-0) 22
- **•** [Prueba de conjuntos de reglas, página](#page-25-1) 22
- **•** [Eliminación de conjuntos de reglas, página](#page-26-0) 23
- **•** [Activación y desactivación de los conjuntos de reglas, página](#page-27-0) 24
- **•** [Configuración de reglas básicas de transferencia para aplicar reglas personales de transferencia](#page-29-0)  de [llamadas, página](#page-29-0) 26

## <span id="page-20-1"></span>**Acerca de los conjuntos de reglas y las reglas**

<span id="page-20-2"></span>Las reglas personales de transferencia de llamadas permiten establecer el modo y el lugar en el que desea recibir las llamadas. Mediante la herramienta Web Reglas personales de transferencia de llamadas puede crear reglas para transferir y filtrar llamadas basadas en la identidad del llamante, la hora del día y su agenda de conferencias. Además, puede configurar Cisco Unity Connection para que transfiera las llamadas seleccionadas a un destino o grupo de destino.

Puede cambiar las características de las reglas con tanta frecuencia como sea necesario. Por ejemplo, es posible crear una regla que envía todas las llamadas de un compañero a su teléfono móvil y posteriormente cambiar la regla para enviar todas las llamadas excepto aquellas realizadas del compañero a su teléfono móvil.

Las reglas pueden ser generales, por ejemplo, "Enviar todas mis llamada al correo de voz". O pueden ser específicas, por ejemplo, "Enviar llamadas de Marta López si llama entre las 9:00 am y las 10:00 am, y filtrar la llamada".

Un conjunto de reglas es un grupo de una o varias reglas que se pueden activar en determinados días y para un intervalo de fechas, según su horario. Si la fecha o el día especificado para un conjunto de reglas es el actual Connection activa el conjunto de reglas y comienza a procesar las llamadas con respecto a estos datos. Connection otorga prioridad a un conjunto de reglas activado para un intervalo de fechas sobre un uno activado para días de la semana.

Connection utiliza la primera regla en el conjunto que se corresponde con la condición de una llamada entrante y la aplica. Por tanto, el modo en que ordena las reglas en un conjunto es importante. Por lo general, ordene las reglas desde las más específicas a las menos.

Para configurar un conjunto de reglas de forma satisfactoria, consulte ["Lista de tareas para configurar](#page-21-0)  [un conjunto de reglas" en](#page-21-0) la página 18.

## <span id="page-21-0"></span>**Lista de tareas para configurar un conjunto de reglas**

<span id="page-21-3"></span>Para configurar un conjunto de reglas de forma satisfactoria, realice las siguientes tareas en el orden indicado.

- **1.** Configurar los contactos personales, grupos de llamantes, destinos personales y grupos de destino que piensa utilizar en las reglas. Consulte las secciones aplicables:
	- **•** Sección "Gestión de contactos personales" en la *Guía del usuario de la herramienta Web Asistente de Cisco Unity Connection*
	- **•** ["Gestión de los grupos de llamantes" en](#page-8-3) la página 5
	- **•** ["Gestión de los destinos y los grupos de destino" en](#page-12-2) la página 9
- **2.** Crear un conjunto de reglas. Consulte ["Creación de conjuntos de reglas" en](#page-21-1) la página 18.
- **3.** Agregar reglas al conjunto de reglas. Consulte "Adición de reglas a [conjuntos de reglas"](#page-22-0)  en la [página](#page-22-0) 19.
- **4.** Ordenar las reglas de forma correcta. Consulte ["Reordenación de reglas en conjuntos de reglas"](#page-25-0)  en la [página](#page-25-0) 22.
- **5.** Si desea que Connection suene en su extensión antes de aplicar las reglas de transferencia, active la casilla de verificación en la página Preferencias > Ajustes de reglas de la herramienta Web Reglas personales de transferencia de llamadas. Consulte ["Cambio de la configuración de procesamiento](#page-30-1)  de [regla" en](#page-30-1) la página 27.
- **6.** Pruebe el conjunto de reglas, según corresponda. Consulte ["Prueba de conjuntos de reglas"](#page-25-1)  en la [página](#page-25-1) 22.
- **7.** Cambiar las reglas cuando sea necesario. Consulte ["Cambio de reglas" en](#page-24-0) la página 21.
- **8.** Activar el conjunto de reglas. Consulte ["Activación y desactivación de los conjuntos de reglas"](#page-27-0)  en la [página](#page-27-0) 24.
- **9.** Configurar las reglas básicas de transferencia para aplicar reglas personales de transferencia de llamadas. Consulte ["Configuración de reglas básicas de transferencia para aplicar reglas](#page-29-0)  [personales de transferencia de](#page-29-0) llamadas" en la página 26.

### <span id="page-21-1"></span>**Creación de conjuntos de reglas**

<span id="page-21-2"></span>Puede grabar el nombre de un conjunto de reglas a través de Media Master. Cisco Unity Connection utiliza este nombre cuando accede a los ajustes de reglas por teléfono.

#### **Para crear un conjunto de reglas**

- **Paso 1** En la herramienta Web Reglas personales de transferencia de llamadas, haga clic en **Ver conjuntos de reglas de transferencia de llamada** del menú Reglas.
- **Paso 2** En la página Conjunto de reglas de transferencia de llamadas, haga clic en el icono **Nuevo conjunto de reglas** que aparece debajo de la barra de menús.
- **Paso 3** En la página Conjunto de reglas, introduzca un nombre para el nuevo conjunto de reglas. Seleccione un nombre que se aplique a la situación y sea fácil de recordar. Por ejemplo, un conjunto de reglas llamado "Semana laboral" podría estar activo de lunes a viernes, mientras que un conjunto de reglas llamado "Viaje de África" podría estar activo durante las fechas de calendario de dicho viaje.
- **Paso 4** En Media Master, haga clic en **Grabar** y grabe el nombre del conjunto de reglas.
- **Paso 5** Cuando termine de grabar, haga clic en **Detener**.
- **Paso 6** Haga clic en **Guardar**.

### <span id="page-22-0"></span>**Adición de reglas a conjuntos de reglas**

<span id="page-22-3"></span>Una vez que haya creado un conjunto de reglas, agregue una o varias reglas.

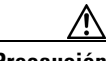

**Precaución** Los contactos personales, grupos de llamantes, destinos personales o grupos de destino que tenga pensado utilizar en las reglas, debe crearlos antes de agregar las reglas. Si no existen, no podrá configurar las reglas de forma correcta.

#### **Para agregar una regla a un conjunto de reglas**

- <span id="page-22-2"></span>**Paso 1** En la herramienta Web Reglas personales de transferencia de llamadas, haga clic en **Ver conjuntos de reglas de transferencia de llamada** en el menú Reglas.
- **Paso 2** En la página Conjunto de reglas de transferencia de llamadas, haga clic en el nombre del conjunto de reglas en el que desea agregar la regla.
- **Paso 3** En la página Conjunto de reglas, haga clic en **Agregar regla** de la sección Reglas de transferencia.
- **Paso 4** En la página Regla, introduzca la información correspondiente que desee que Connection utilice al identificar llamadas o llamantes en la sección Si la llamada. Debe seleccionar un destino, grupo de destino o correo de voz como mínimo al que se va a transferir la llamada entrante.

Utilice la [Tabla](#page-22-1) 1 para determinar los valores de los campos.

#### <span id="page-22-1"></span>*Tabla 1 Campos de la sección "Si la llamada"*

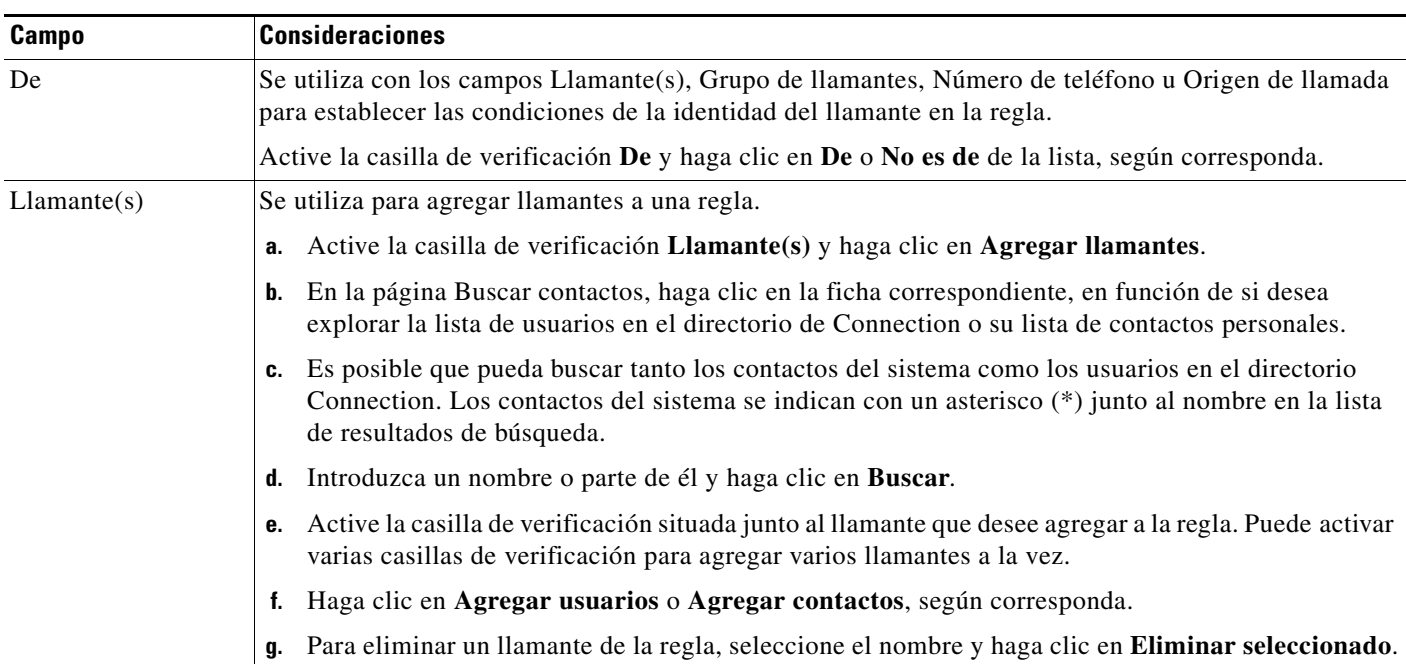

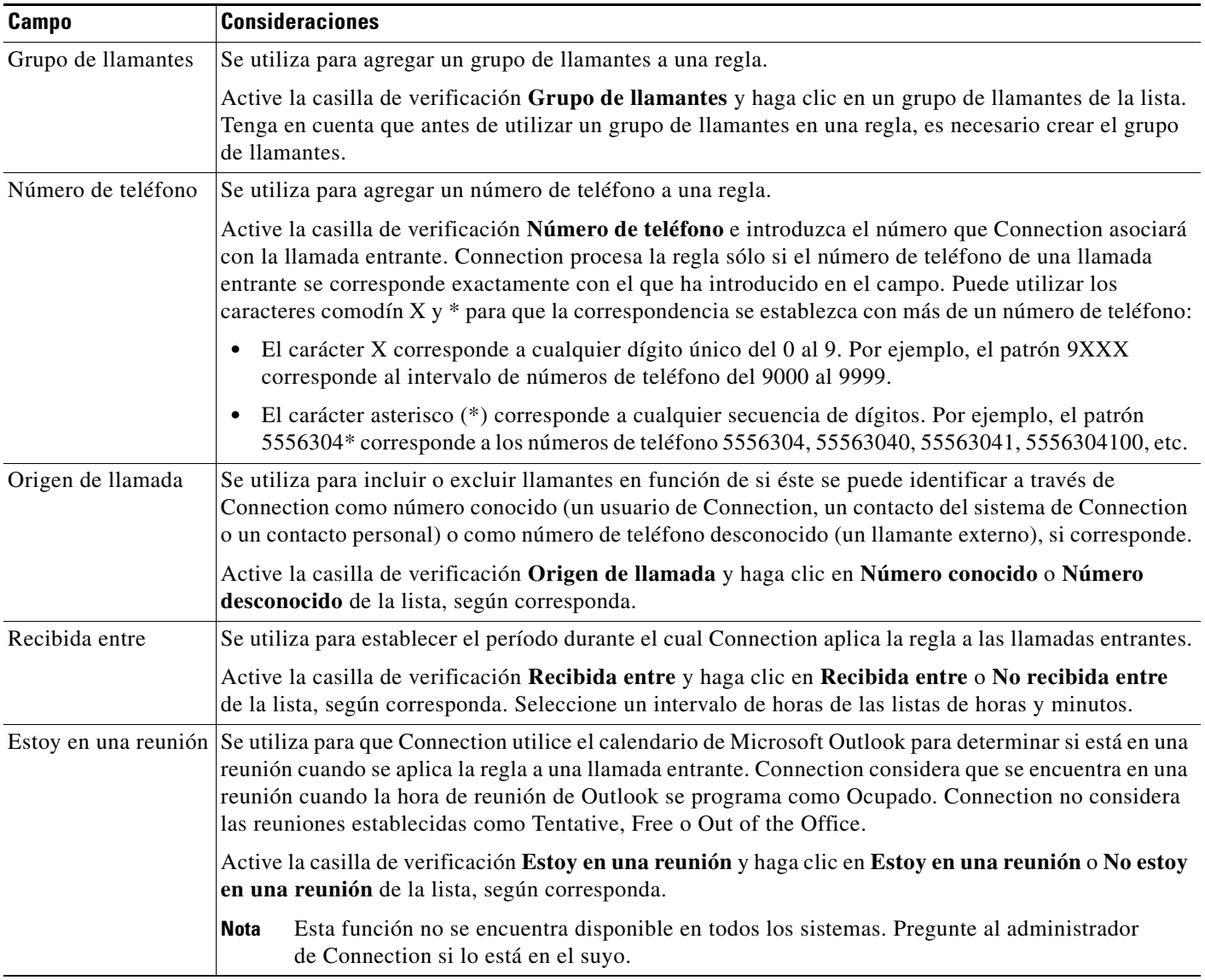

#### *Tabla 1 Campos de la sección "Si la llamada" (continuación)*

**Paso 5** En la sección Transferir la llamada a, introduzca la información correspondiente que desea que Connection utilice al transferir llamadas. Para que una regla sea válida, debe especificar un destino, grupo de destino o correo de voz.

Utilice la [Tabla](#page-23-0) 2 para determinar los valores de los campos.

### <span id="page-23-0"></span>*Tabla 2 Campos de la sección "Transferir la llamada a"*

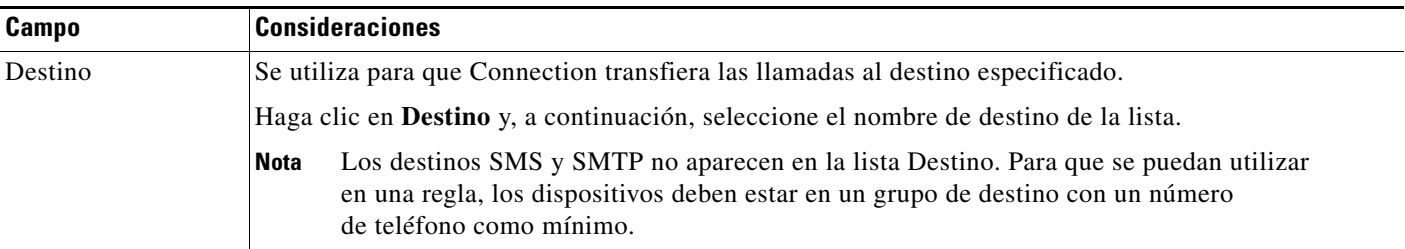

٦

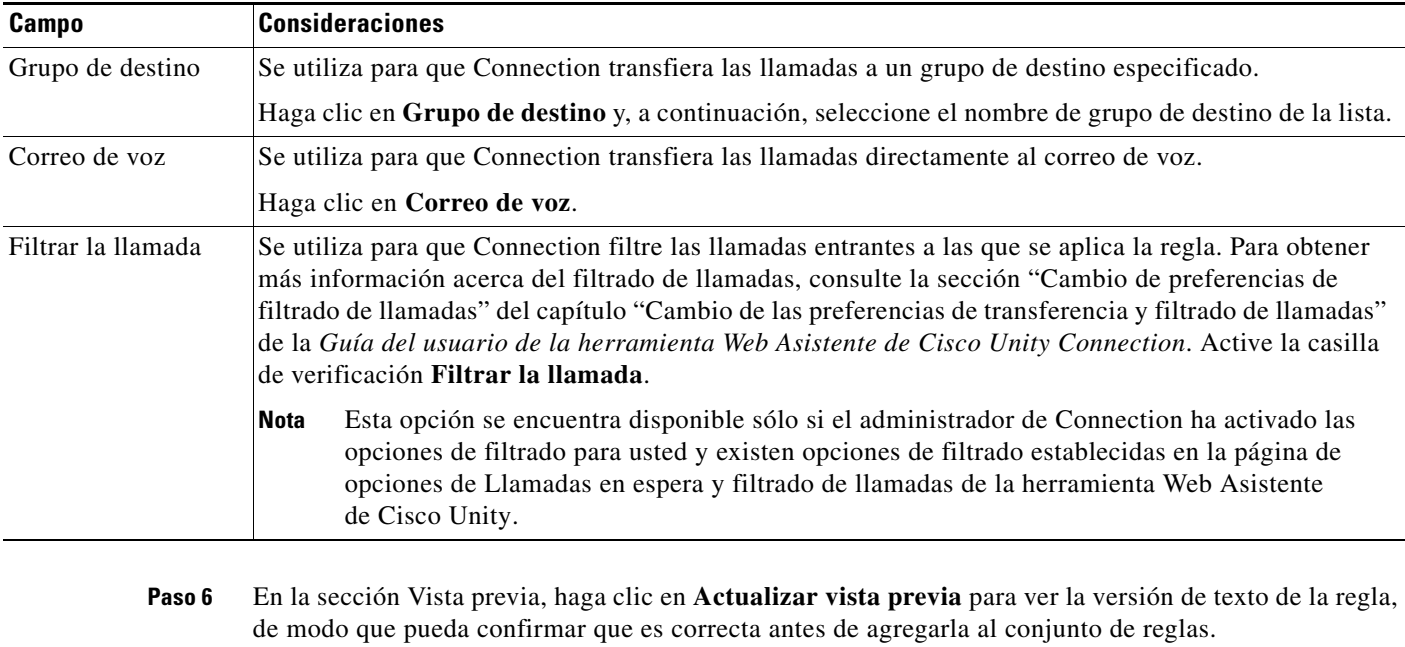

### *Tabla 2 Campos de la sección "Transferir la llamada a" (continuación)*

- <span id="page-24-1"></span>**Paso 7** Haga clic en **Guardar** para agregar la regla al conjunto de reglas.
- **Paso 8** Repita los pasos del [Paso](#page-22-2) 1 al [Paso](#page-24-1) 7 para las reglas adicionales que va a agregar al conjunto.

# <span id="page-24-0"></span>**Cambio de reglas**

#### <span id="page-24-2"></span>**Para cambiar una regla**

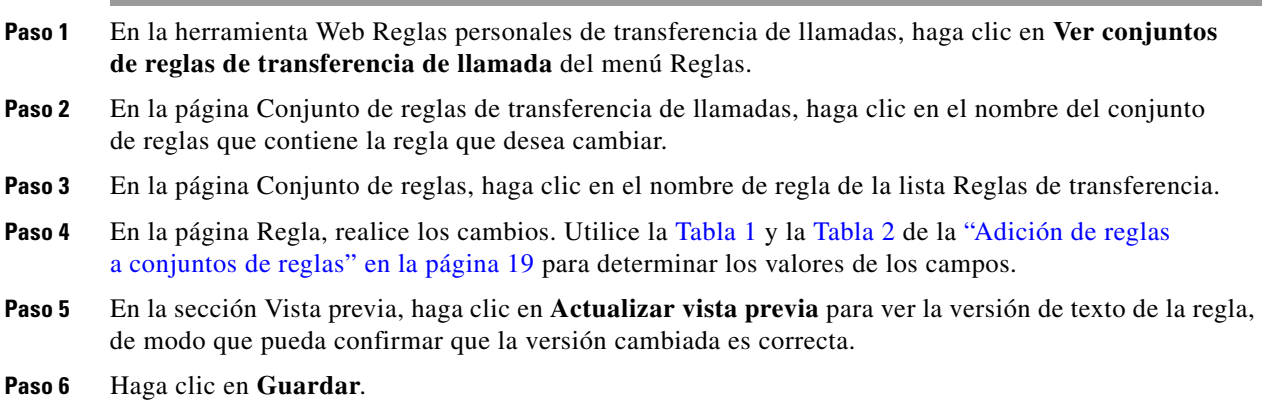

Г

## <span id="page-25-0"></span>**Reordenación de reglas en conjuntos de reglas**

<span id="page-25-3"></span>El orden de las reglas en un conjunto de reglas es importante porque Cisco Unity Connection procesa las reglas desde el principio de la lista hasta el final y, a continuación, aplica sólo la primera regla cuyas condiciones se cumplen en la llamada entrante.

Si un conjunto de reglas cuenta con varias reglas, prepárelas desde la más específica a la menos específica para asegurarse de que Connection aplica la reglas más específica a la llamada, en lugar de aplicar una reglas más generales.

**Sugerencia** Para cambiar la prioridad de una sola regla en un conjunto, realice el cambio en dicha regla de la lista Reglas de transferencia de la página Conjunto de reglas y haga clic en Actualizar prioridad. Las demás reglas del conjunto de reglas se volverán a priorizar de la forma correspondiente.

#### **Para reordenar reglas en un conjunto de reglas**

- **Paso 1** En la herramienta Web Reglas personales de transferencia de llamadas, haga clic en **Ver conjuntos de reglas de transferencia de llamada** del menú Reglas.
- **Paso 2** En la página Conjunto de reglas de transferencia de llamadas, haga clic en el nombre del conjunto de reglas.
- **Paso 3** En la página Conjunto de reglas, introduzca un número en la columna Prioridad para especificar el orden en el que desee que Connection procese las reglas del conjunto. Por ejemplo, para procesar la regla "Enviar mis llamadas al correo de voz" en primer lugar, introduzca 1; para procesar la regla "Enviar llamadas de Marta López a mi teléfono móvil" en segundo lugar, introduzca 2.
- **Paso 4** Haga clic en **Actualizar prioridad**. Las reglas se reorganizan según la prioridad y se guardan.

### <span id="page-25-1"></span>**Prueba de conjuntos de reglas**

<span id="page-25-2"></span>Utilice la herramienta Comprobador de reglas de transferencia de llamada para ver cómo Cisco Unity Connection transferirá una llamada entrante basándose en las reglas de un conjunto. Puede elegir probar un conjunto de reglas después de crearla para ver si la regla se aplica a un llamante específico o a una llamada entrante que se produce a una hora determinada del día.

La herramienta Comprobador de reglas de transferencia de llamada es una buena forma de diagnosticar un problema de reenvío de llamadas. Por ejemplo, si una llamada no se ha reenviado de la forma esperada, introduzca el nombre del llamante real y la hora del día y la fecha en la que se ha realizado la llamada y el comprobador de reglas puede ayudarle a comprobar la parte del conjunto de reglas que Connection debe aplicar a la llamada entrante.

Para obtener resultados con el Comprobador de reglas de transferencia de llamada, el conjunto de reglas que contiene la regla que va a comprobar debe estar activado o activo.

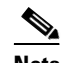

**Nota** Póngase en contacto con el administrador de Connection si puede diagnosticar los problemas de reenvío de llamadas con la herramienta Comprobador de reglas de transferencia de llamada.

#### **Para comprobar un conjunto de reglas**

- **Paso 1** En la herramienta Web Reglas personales de transferencia de llamadas, haga clic en **Comprobador de reglas de transferencia de llamada** del menú Herramientas.
- **Paso 2** En la página Comprobador de reglas de transferencia de llamada, introduzca o seleccione las condiciones de llamada entrante que desea utilizar para la prueba:
	- **•** Nombre o número de teléfono del llamante. Si está realizando la prueba para un usuario conocido (un usuario del directorio de Connection o un contacto personal), haga clic en **Seleccionar llamante** para agregar al usuario al comprobador de reglas.
	- **•** Hora del día.
	- **•** Fecha del calendario.
	- **•** Año.
	- **•** Si se encuentra o no en una reunión.

Para obtener resultados precisos con la herramienta de comprobador de reglas, especifique una fecha. Si no especifica una fecha, la regla se evalúa con la fecha actual, que es la predeterminada.

Puede combinar las condiciones de cualquier modo para evaluar las reglas. Por ejemplo, puede especificar el llamante, la hora, la fecha y el año. O bien, puede especificar sólo la hora del día y la fecha.

#### **Paso 3** Haga clic en **Prueba**.

Si se aplica un regla activada o activa a las condiciones de llamada especificadas, Connection muestra la regla.

Si no se aplica ninguna regla activada o activa a las condiciones de llamada especificadas, Connection muestra el mensaje "No hay reglas coincidentes: Transferir todas las llamadas al número marcado".

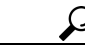

**Sugerencia** Si utiliza el Comprobador de reglas de transferencia de llamada para diagnosticar el motivo por el que no se ha reenviado una llamada de una forma específica, comience con la definición de las condiciones generales de llamada. Por ejemplo, proporcione un nombre y una fecha. Si la regla se aplica a las condiciones generales, comience a restringir las condiciones para elegir el motivo por el cual la regla no se ha aplicado a la llamada entrante.

# <span id="page-26-0"></span>**Eliminación de conjuntos de reglas**

#### <span id="page-26-1"></span>**Para eliminar un conjunto de reglas**

**Paso 1** En la herramienta Web Reglas personales de transferencia de llamadas, haga clic en **Ver conjuntos de reglas de transferencia de llamada** del menú Reglas. **Paso 2** En la página Conjunto de reglas de transferencia de llamadas, active la casilla de verificación situada junto al conjunto de reglas que desee eliminar. **Paso 3** Haga clic en el icono **Eliminar filas seleccionadas**, situado debajo de la barra de menús. Si el conjunto de reglas está activo, recibirá un mensaje de error de que el conjunto de reglas no se puede eliminar. **Paso 4** Haga clic en **Aceptar** para eliminar el conjunto de reglas.

## <span id="page-27-0"></span>**Activación y desactivación de los conjuntos de reglas**

<span id="page-27-4"></span>La activación de un conjunto de reglas implica el establecimiento de los días o el intervalo de fecha que se activará. Cisco Unity Connection utiliza el horario para aplicar las reglas a las llamadas de teléfono entrantes. Puede programar el período activo por adelantado en la herramienta Web Reglas personales de transferencia de llamadas.

<span id="page-27-6"></span>La desactivación de un conjunto de reglas implica que éste no se puede elegir para activarlo.

Connection permite activar varios conjuntos de reglas en el mismo período. Si se activan varios conjuntos de reglas, un conjunto activado en un intervalo de fechas tiene prioridad sobre un conjunto activado por días de la semana. Si ya no se puede aplicar el intervalo de fechas, se restaura el conjunto activado por días de la semana. No se pueden activar varios conjuntos de reglas en fechas que se solapan.

Consulte la sección aplicable:

- **•** [Activación de conjuntos de reglas para un intervalo de fechas, página](#page-27-1) 24
- **•** [Activación de conjuntos de reglas para días de la semana, página](#page-28-0) 25
- **•** [Desactivación de conjuntos de reglas, página](#page-28-1) 25

### <span id="page-27-1"></span>**Activación de conjuntos de reglas para un intervalo de fechas**

<span id="page-27-5"></span>Para activar un conjunto de reglas, establezca los días o el intervalo de fecha que se activará. Puede programar varios intervalos de fecha por adelantado. Por ejemplo:

- **•** Conjunto de reglas de vacaciones, activada del 1 de marzo al 8 de marzo
- **•** Conjunto de reglas de viaje de trabajo, activada desde el 9 de marzo al 11 de marzo
- **•** Conjunto de reglas de semana laboral, activada desde el 12 de marzo al 31 de marzo

No puede activar varios conjuntos de reglas con intervalos de fecha que se solapen. Sólo se activa el conjunto de reglas activado durante el intervalo de fecha que incluye la fecha actual.

**Para activar un conjunto de reglas para un intervalo de fechas**

- **Paso 1** En la herramienta Web Reglas personales de transferencia de llamadas, haga clic en **Activar conjuntos de reglas** del menú Reglas.
- <span id="page-27-2"></span>**Paso 2** En la página Activar conjuntos de reglas, en la sección Intervalo de fechas, haga clic en el conjunto de reglas de la lista de la columna Conjunto de reglas que desea activar. La casilla de verificación de la columna Activado se activa de forma automática.
- <span id="page-27-3"></span>**Paso 3** Establezca las fechas aplicables en las listas de las columnas Fecha de inicio y Fecha de finalización.
- **Paso 4** Para agregar otra fila, haga clic en **Agregar intervalo de fechas**, repita el [Paso](#page-27-2) 2 y el [Paso](#page-27-3) 3 para especificar el intervalo de fechas para los conjuntos de reglas adicionales.
- **Paso 5** Haga clic en **Guardar**.

### <span id="page-28-0"></span>**Activación de conjuntos de reglas para días de la semana**

<span id="page-28-2"></span>Realice el siguiente procedimiento para activar un conjunto de reglas para uno o varios días de la semana (por ejemplo, todos los martes, todos los días de la semana o todos los fines de semana). **Para activar un conjunto de reglas para días de la semana Paso 1** En la herramienta Web Reglas personales de transferencia de llamadas, haga clic en **Activar conjuntos de reglas** del menú Reglas. **Paso 2** En la página Activar conjuntos de reglas, en la sección Días de la semana, haga clic en el conjunto de reglas de la lista de la columna Conjunto de reglas que desea activar para los días de la semana aplicables. La casilla de verificación de la columna Activado se activa de forma automática. Puede especificar un conjunto de reglas para uno o varios días de la semana o seleccionar la opción Diariamente para aplicar el conjunto de reglas a los días de la semana. **Paso 3** Haga clic en **Guardar**.

### <span id="page-28-1"></span>**Desactivación de conjuntos de reglas**

#### <span id="page-28-3"></span>**Para desactivar un conjunto de reglas**

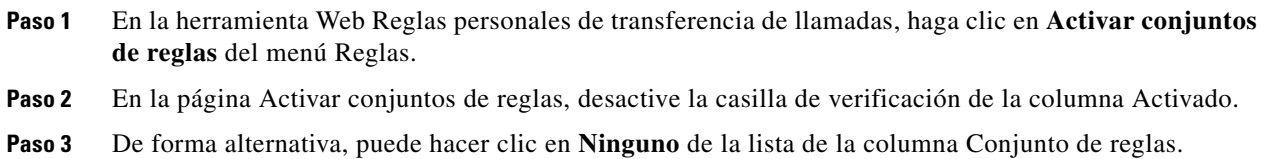

**Paso 4** Haga clic en **Guardar**.

п

# <span id="page-29-0"></span>**Configuración de reglas básicas de transferencia para aplicar reglas personales de transferencia de llamadas**

<span id="page-29-3"></span>Las reglas personales de transferencia de llamadas se utilizan sólo si la regla básica activa (regla de transferencia estándar, alternativa o cerrada) se establece para aplicar reglas personales de transferencia de llamadas en lugar de la configuración básica. Una vez que haya creado y activado los conjuntos de reglas personales de transferencia de llamadas, debe establecer las reglas básicas de transferencia para aplicar las reglas personales de transferencia de llamadas.

<span id="page-29-4"></span>**Para establecer las reglas básicas de transferencia para aplicar reglas personales de transferencia de llamadas**

- <span id="page-29-1"></span>**Paso 1** En la herramienta Web Asistente de Cisco Unity, haga clic en **Transferencia y filtrado** del menú Preferencias.
- **Paso 2** En la tabla Reglas de transferencia, seleccione la regla básica de transferencia que desee establecer para utilizar reglas personales de transferencia de llamadas.
- **Paso 3** En el campo Cuando esta regla básica está activada, haga clic en **Aplicar Reglas personales de transferencia de llamadas**.
- <span id="page-29-2"></span>**Paso 4** Haga clic en **Guardar**.
- **Paso 5** Repita los pasos del [Paso](#page-29-1) 1 al [Paso](#page-29-2) 4 para las reglas básicas de transferencia adicionales que desee establecer para utilizar reglas personales de transferencia de llamadas.

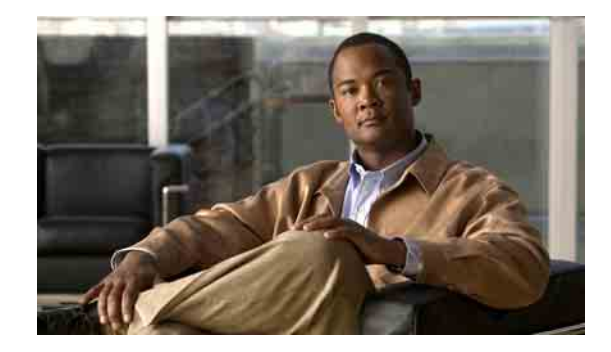

# <span id="page-30-1"></span><span id="page-30-0"></span>**Cambio de la configuración de procesamiento de regla**

<span id="page-30-2"></span>Puede activar y desactivar el procesamiento de las reglas personales de transferencia de llamada y, además, puede elegir si hacer que Cisco Unity Connection llame siempre a la extensión marcada primeramente, antes de procesar cualquier regla personal activa.

Si elige que Connection no llame primeramente a la extensión marcada, las llamadas directas e indirectas pueden ser tratadas de forma distinta:

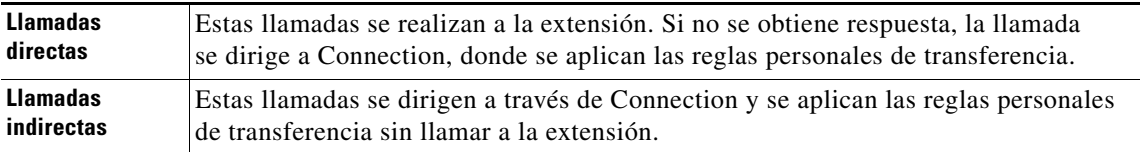

<span id="page-30-3"></span>Las llamadas directas son aquellas que su teléfono marca directamente: por ejemplo, cuando otro usuario Connection marca su extensión o cuando un llamante externo marca su línea directa, si dispone de ella. Las llamadas indirectas con aquellas que se dirigen a usted desde el sistema Connection, por ejemplo, de llamantes que utilizan el directorio par aponerse en contacto con usted.

#### **Para cambiar las preferencias de procesamiento de reglas**

- **Paso 1** En la herramienta Web Reglas personales de transferencia de llamadas, en menú Preferencias, haga clic en **Ajustes de reglas**.
- **Paso 2** Active una de las siguientes casillas, según corresponda:

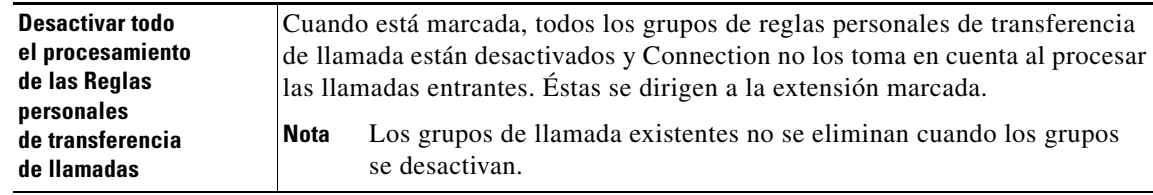

Ш

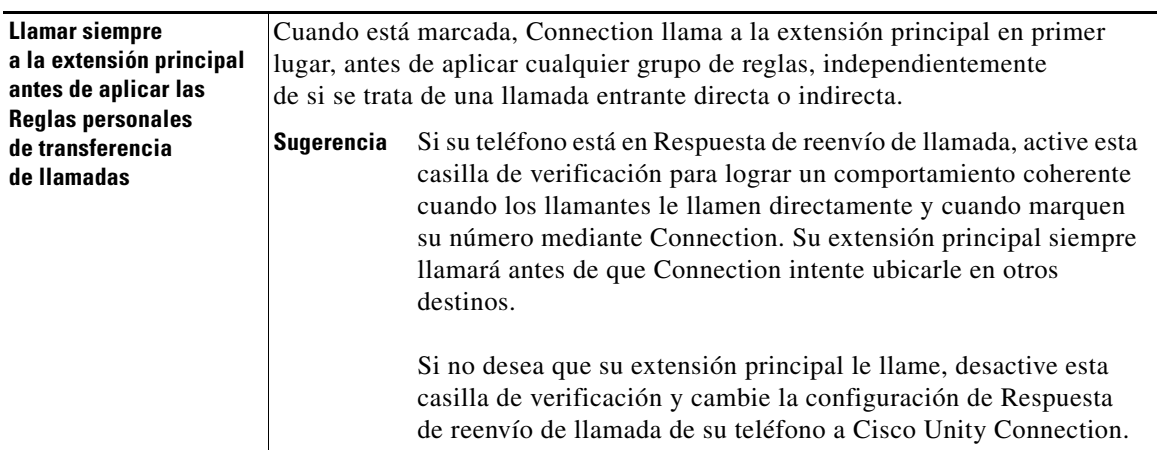

**Paso 3** Haga clic en **Guardar**.

H

 $\mathbf l$ 

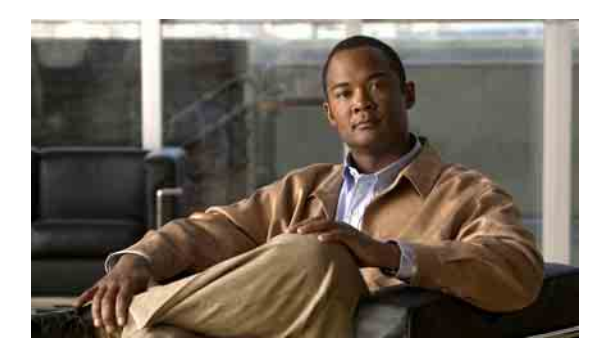

### <span id="page-32-0"></span>**ÍNDICE**

### **A**

acceso

### Ayuda **[2](#page-5-2)**

herramienta web Reglas personales de transferencia de llamadas **[2](#page-5-2)**

### activación

conjuntos de reglas, acerca de **[24](#page-27-4)**

conjuntos de reglas para días de la semana **[25](#page-28-2)**

conjuntos de reglas para intervalo de fechas **[24](#page-27-5)**

### adición

llamantes a grupos de llamantes **[6](#page-9-3)**

reglas a conjuntos de reglas **[19](#page-22-3)**

Ayuda, acceso **[2](#page-5-2)**

### **C**

cambio

Configuración de Detección de bucle activada para los destinos telefónicos **[12](#page-15-2)**

configuración Núm. de tonos a esperar para destinos telefónicos **[12](#page-15-3)**

destinos personales **[11](#page-14-2)**

grupos de destino **[14](#page-17-2)**

nombres de grupos de llamantes **[7](#page-10-3)**

preferencias de procesamiento de regla **[27](#page-30-2)**

### reglas **[21](#page-24-2)**

Configuración de Detección de bucle activada, cambio para los destinos telefónicos **[12](#page-15-4)**

configuración de las reglas básicas de transferencia para aplicar las reglas personales **[26](#page-29-3)**

configuración Núm. de tonos a esperar, cambio para destinos telefónicos **[12](#page-15-3)**

conjuntos de reglas acerca de **[17](#page-20-2)** activación de intervalo de fechas **[24](#page-27-5)** activación para días de la semana **[25](#page-28-2)** adición de reglas **[19](#page-22-3)** creación **[18](#page-21-2)** desactivación **[25](#page-28-3)** eliminación **[23](#page-26-1)** lista de tareas para configuración **[18](#page-21-3)** prueba **[22](#page-25-2)** reordenación de reglas **[22](#page-25-3)** creación conjuntos de reglas **[18](#page-21-2)** destinos personales **[10](#page-13-1)** grupos de destino **[13](#page-16-2)** grupos de llamantes **[5](#page-8-4)**

### **D**

desactivación conjuntos de reglas **[25](#page-28-3)** conjuntos de reglas, acerca de **[24](#page-27-6)** destinos acerca de **[9](#page-12-3)** cambio de la configuración de Detección de bucle activada para los destinos telefónicos **[12](#page-15-4)** cambio de la configuración Núm. de tonos a esperar para un teléfono **[12](#page-15-3)** *Consulte también* destinos personales **[9](#page-12-3)** SMS **[10](#page-13-2)** STP **[10](#page-13-3)** teléfono **[9](#page-12-4)**

I

#### destinos personales

cambio **[11](#page-14-2)** *Consulte también* destinos **[9](#page-12-3)** creación **[10](#page-13-1)** eliminación **[11](#page-14-3)** teléfono **[9](#page-12-4)** destinos SMS **[10](#page-13-2)** destinos STP **[10](#page-13-3)** destinos telefónicos **[9](#page-12-4)**

### **E**

eliminación conjuntos de reglas **[23](#page-26-1)** destinos de grupos de destino **[14](#page-17-3)** destinos personales **[11](#page-14-3)** grupos de destino **[15](#page-18-1)** grupos de llamantes **[7](#page-10-4)** llamantes de grupos de llamantes **[7](#page-10-5)**

### **G**

grupos de destino acerca de **[13](#page-16-3)** cambio **[14](#page-17-2)** creación **[13](#page-16-2)** eliminación **[15](#page-18-1)** eliminación de destinos de **[14](#page-17-3)** grupos de llamantes acerca de **[5](#page-8-5)** adición de llamantes a **[6](#page-9-3)** cambio de nombres de **[7](#page-10-3)** creación **[5](#page-8-4)** eliminación **[7](#page-10-4)** eliminación de llamantes de **[7](#page-10-5)**

### **H**

herramienta web Reglas personales de transferencia de llamadas

acceso **[2](#page-5-2)** acerca de **[1](#page-4-2)**

### **L**

#### llamadas

directa, acerca de **[27](#page-30-3)** indirecta, acerca de **[27](#page-30-3)** llamadas directas, acerca de **[27](#page-30-3)** llamadas entrantes, gestión con reglas personales de transferencia de llamadas **[17](#page-20-2)** llamadas indirectas, acerca de **[27](#page-30-3)** llamantes adición a grupos de llamantes **[6](#page-9-3)** eliminación de grupos de llamantes **[7](#page-10-5)**

### **N**

nombres, cambio de grupo de llamantes **[7](#page-10-3)**

### **P**

preferencias de procesamiento de regla, cambio **[27](#page-30-2)** prueba de conjuntos de reglas **[22](#page-25-2)**

### **R**

reglas

acerca de **[17](#page-20-2)** cambio **[21](#page-24-2)** reordenación en conjuntos de reglas **[22](#page-25-3)** reglas de transferencia, acerca de personales **[1](#page-4-2)** reglas de transferencia básica, configuración para aplicar reglas personales **[26](#page-29-4)**

reglas personales de transferencia de llamadas

acerca de **[17](#page-20-2)**

adición a conjuntos de reglas **[19](#page-22-3)**

configuración de reglas básicas de transferencia para aplicar **[26](#page-29-3)**

reordenación de reglas en conjuntos de reglas **[22](#page-25-3)**

**Índice**

 $\overline{\phantom{a}}$